待辦事項行事曆系統[一般人員操作手冊]

111 年 1 月 19 日

- 一.為提升公務訊息傳遞效率及便利性,本總處建立個人 「待辦事項行事曆系統」(原舊版 eCPA-待辦事項即日起 下線停用),介接本總處各應用系統即時發布待辦訊 息,主動提醒個人應辦理事項;可於 eCPA 首頁登入後 檢視近 3 日每日 3 則資訊,並可連結至系統以行事曆或 列表方式呈現個人應辦事項,如以行事曆方式可依個人 需求切換每月(或每周)呈現,並以跨瀏覽器響應式設 計,可根據不同螢幕的大小自動調整畫面。
- 二. 圖示說明

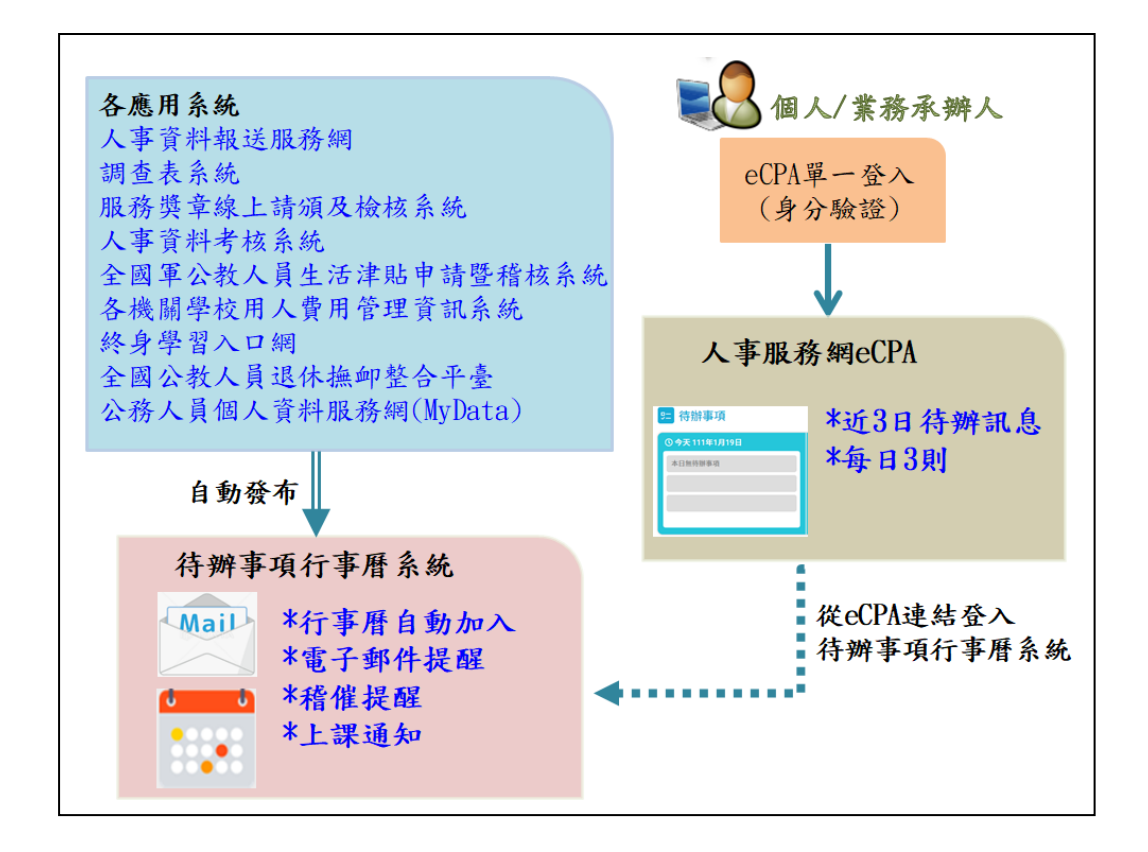

### 三. 登入/登出系統

(一) 請從 eCPA 人事服務網登入

https://ecpa.dgpa.gov.tw/以單一簽入方式登 入[待辦事項行事曆系統]

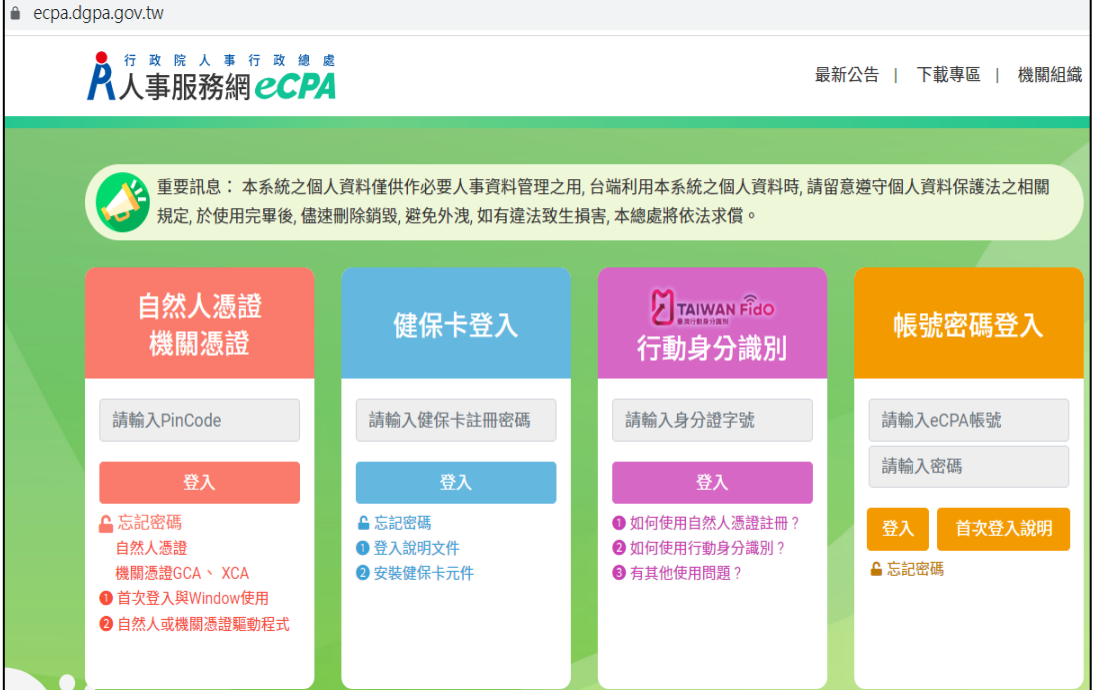

## (二) 登入後 eCPA 首頁將提示 3 日內之每日各 3 筆待 辦事項。

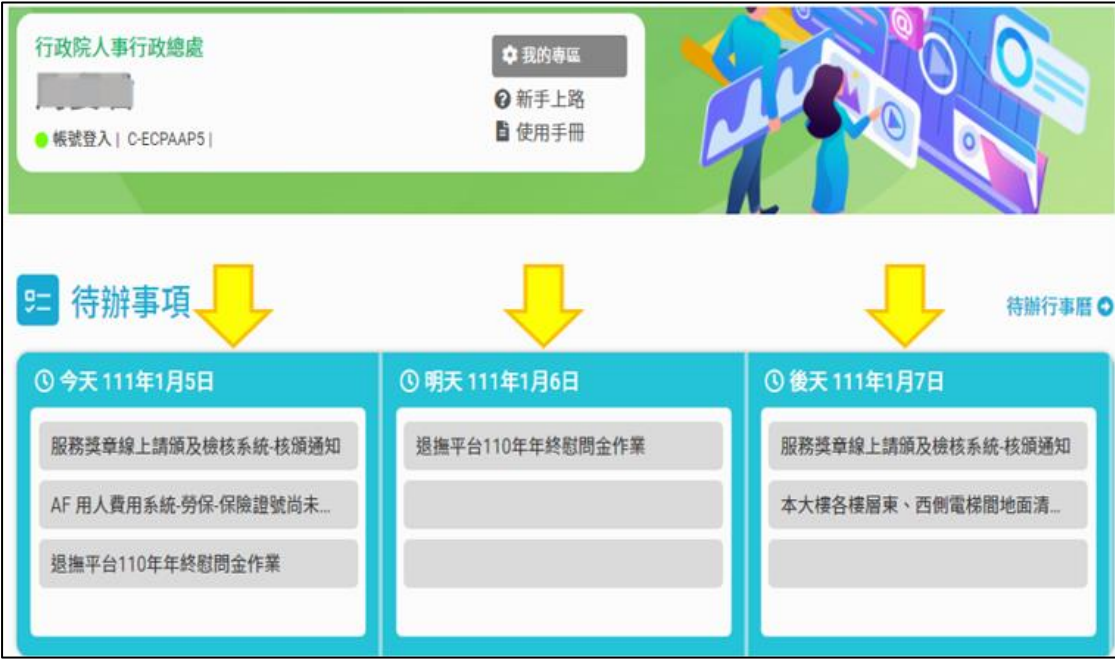

(三) 點選待辦事項訊息,即可看到詳細資訊(日期、

主旨、內容)

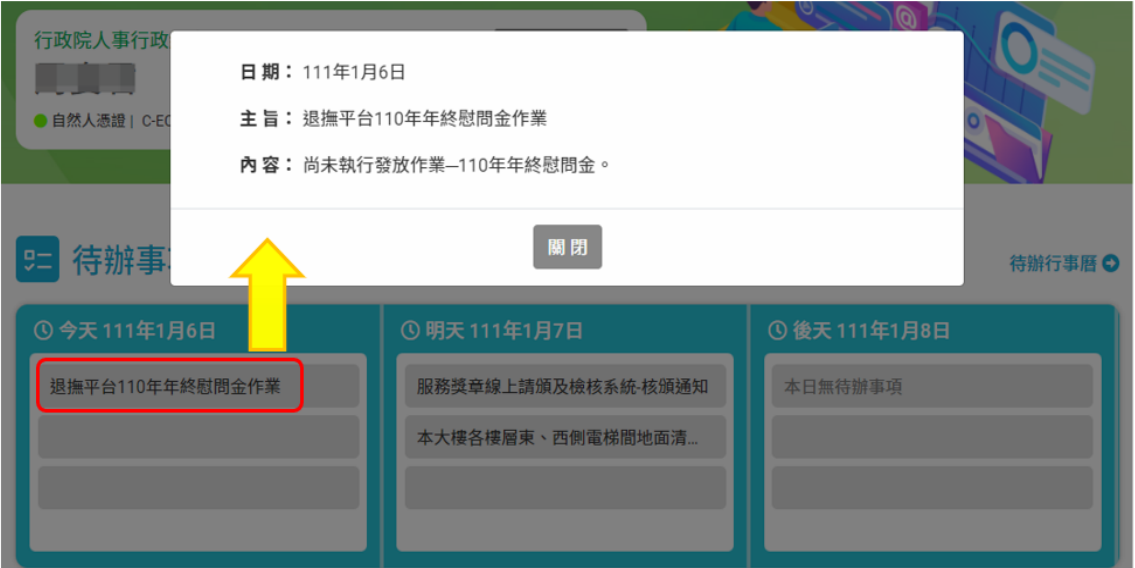

(四) 可點選[待辦行事曆]即可連結至[待辦事項行事 曆系統]

| 行政院人事行政總處<br>●帳號登入   C-ECPAAP5                               | ◎ 我的専區<br>2 新手上路<br>■ 使用手冊 |                                        |
|--------------------------------------------------------------|----------------------------|----------------------------------------|
| 待辦事項<br>$9-$<br><b>① 今天111年1月5日</b>                          | <b>① 明天 111年1月6日</b>       | 待辦行事曆 〇<br><b>①後天111年1月7日</b>          |
| 服務獎章線上請頒及檢核系統-核頒通知<br>AF 用人費用系統-勞保-保險證號尚未<br>退撫平台110年年終慰問金作業 | 退撫平台110年年終慰問金作業            | 服務獎章線上請頒及檢核系統-核頒通知<br>本大樓各樓層東、西側電梯間地面清 |

#### 四. 行事曆介面

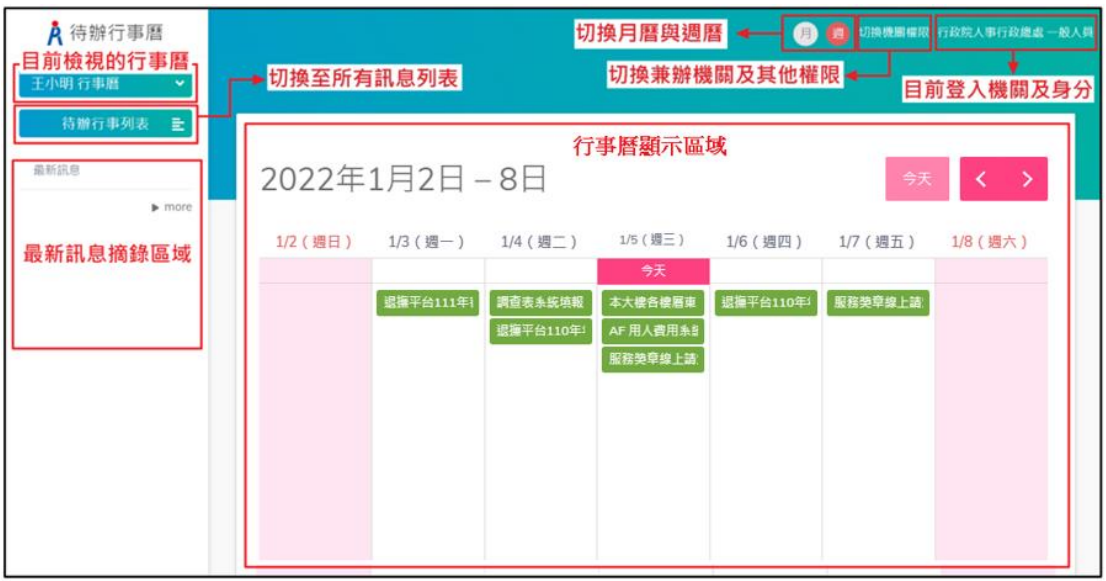

(一) 最新訊息

節錄 10 則訊息顯示於左列,如超過 10 則可點選 「more」進入待辦行事列表查看。

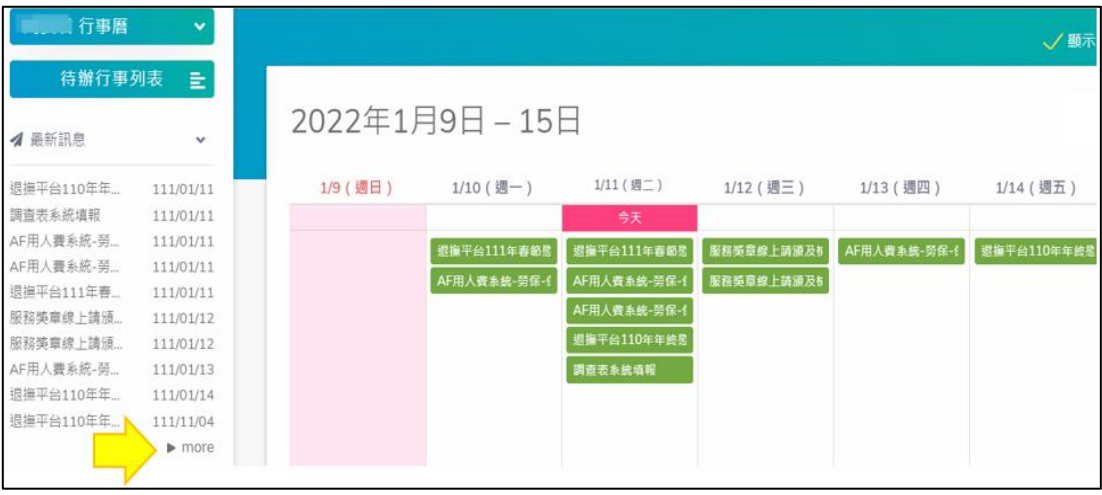

(二) 系統右上角會顯示目前登入者的[機關名稱],將 滑鼠移到此處時,會顯示功能選單,點選「系統 設定」可設定是否發送 E-Mail 通知。設定個人接 收到各應用系統的訊息時,是否要同步發送 E-Mail 提醒。此設定預設值為「否」,可視個人需 求改為「是」,更改後請點選「儲存」。

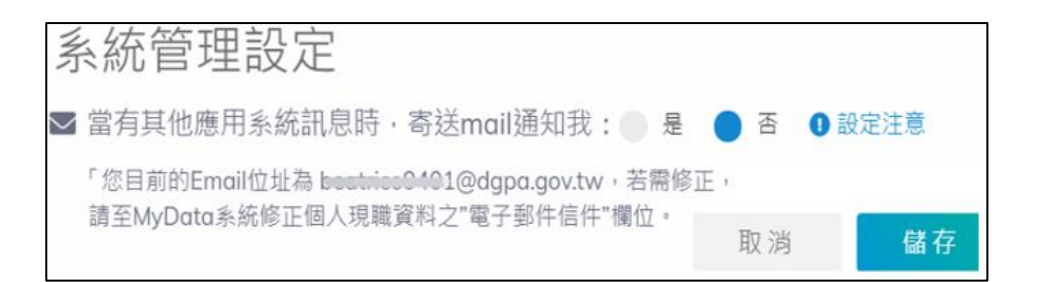

(三) 若目前的登入者有兼辦機關權限,會顯示一「切 換機關權限」的功能按鈕。將滑鼠移到此處時, 會自動出現下拉選單,並顯示可以切換的兼辦機 關,點選任何一項即可切換不同機關來使用本系 統。

(四) 系統上方可切換以「月曆」、「周曆」方式呈現:

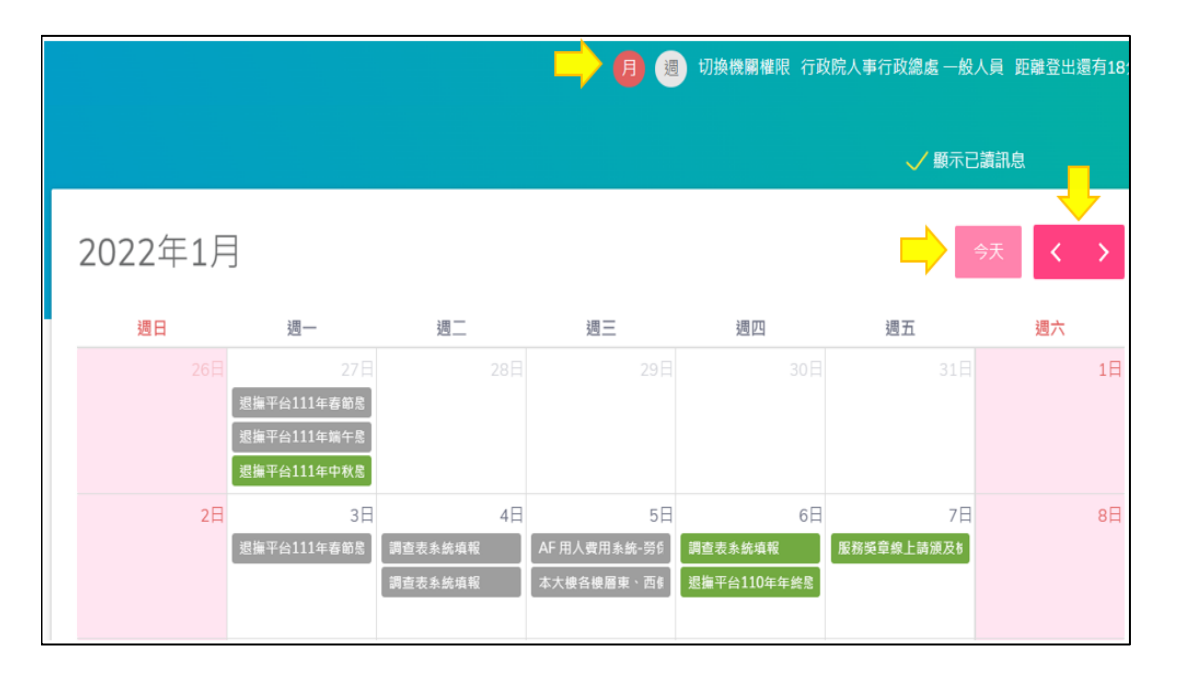

以「周」檢視:點選「<」「>」的箭頭,切換上 周、下周,點選「今天」,可快速回到當週。 以「月」檢視:可點選「<」「>」箭頭,切換上個 月、下個月;點選「今天」,可快速回到當月。 (五) 行事曆會接收來自各應用系統傳遞提醒訊息,每 一個[淺綠色]的色塊代表一則訊息,可點選其中 一個色塊來檢視此訊息的詳細資料,並可於詳細

# 資料最下方勾選「標示為已讀」,勾選後色塊即為 [淺灰色]

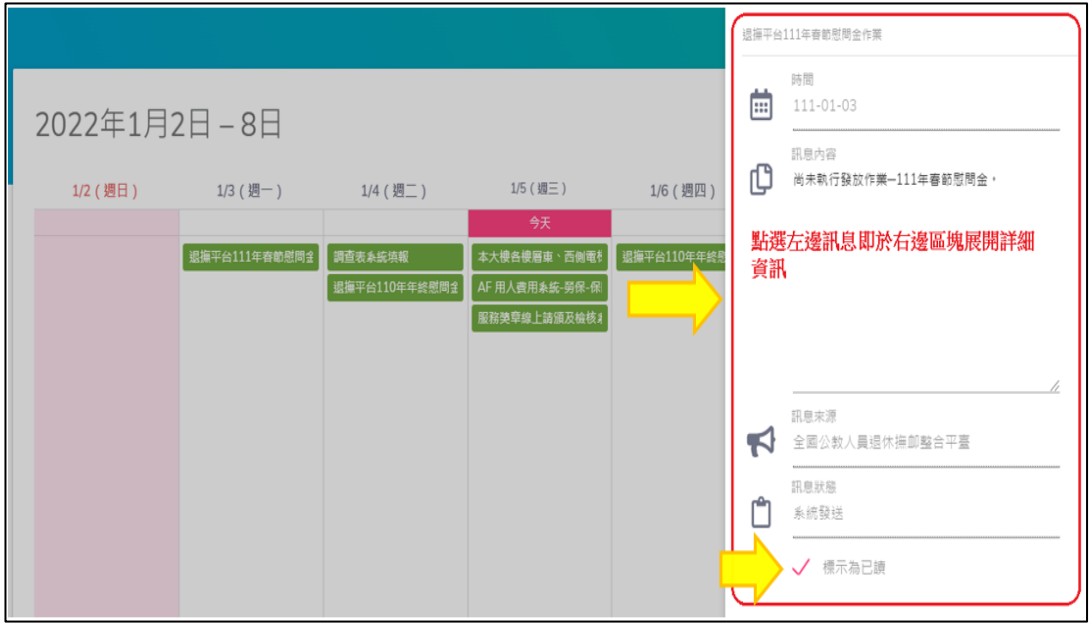

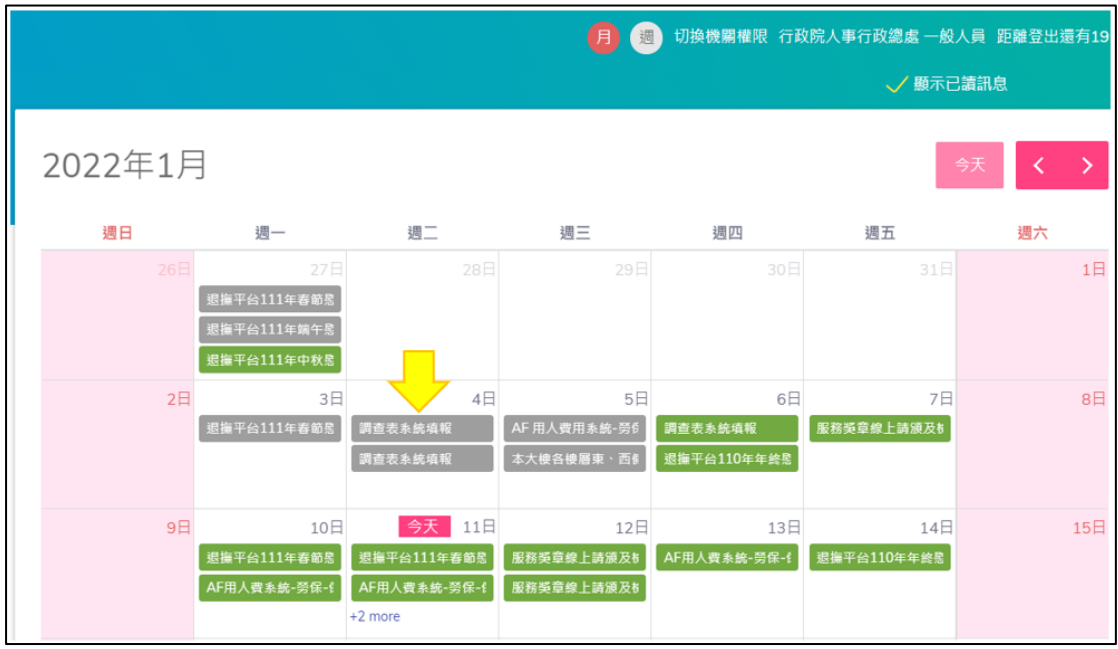

(六) 系統上方提供「顯示已讀訊息」正方形框勾選, 如不勾選,則僅列出綠色框訊息(未讀訊息)

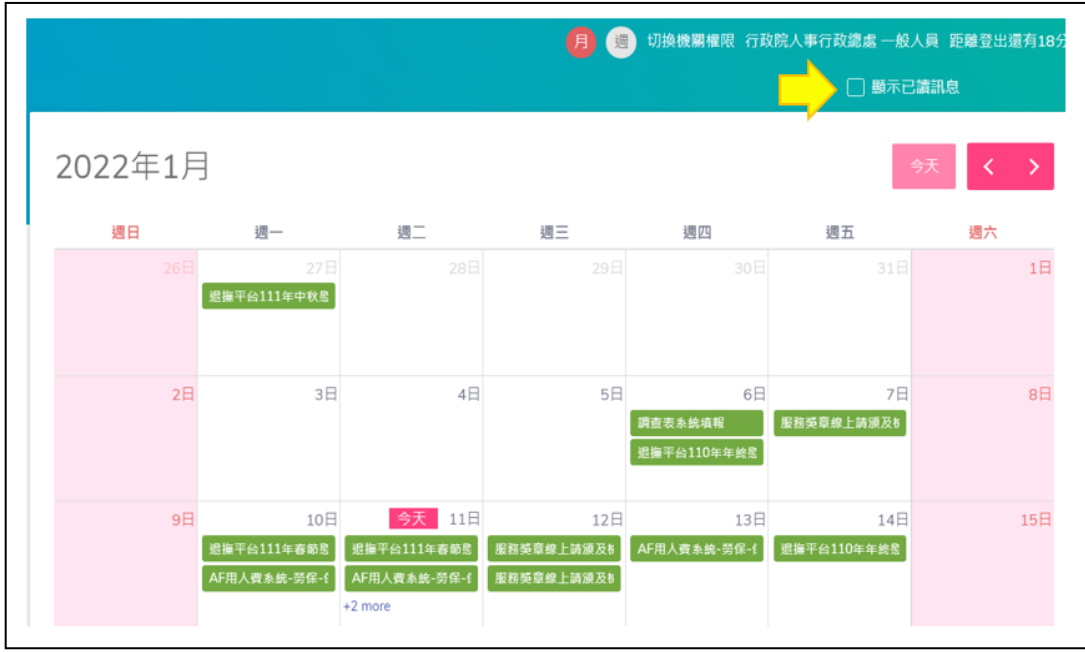

#### 五. 待辦事項列表

- (一) 提供以[關鍵字]查詢訊息名稱
- (二) 提供以「限辦日期」作查詢
- (三) 提供勾選「已讀」、「未讀」方式查詢

上述三種查詢方式將呈現於右方列表

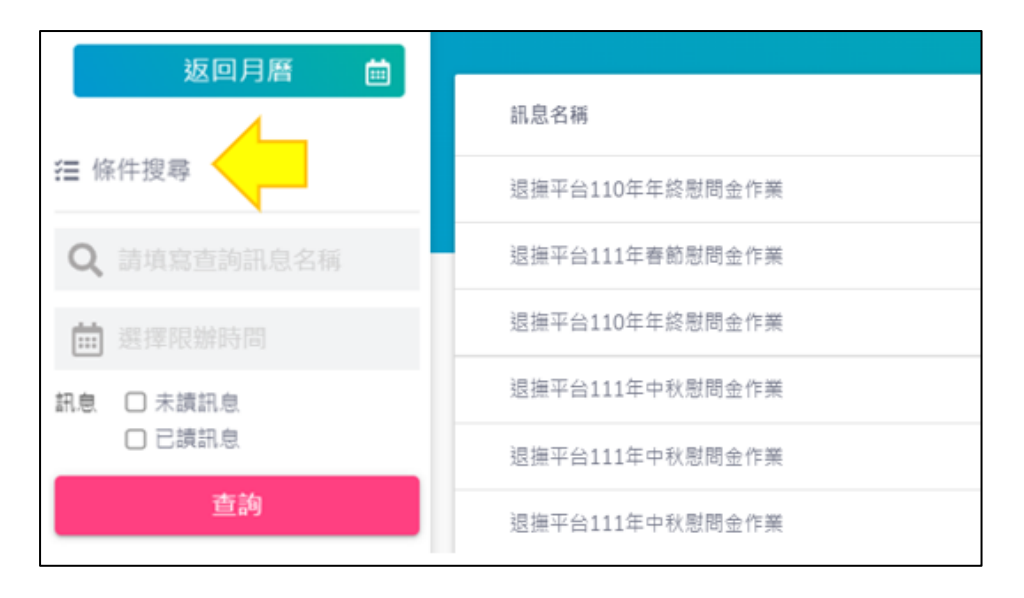

六. 閒置倒數計時機制

系統右上角提供登出時間,當閒置無操作系統超過 20 分鐘,即自動登出。倒數 3 分鐘將顯示彈跳視窗提醒

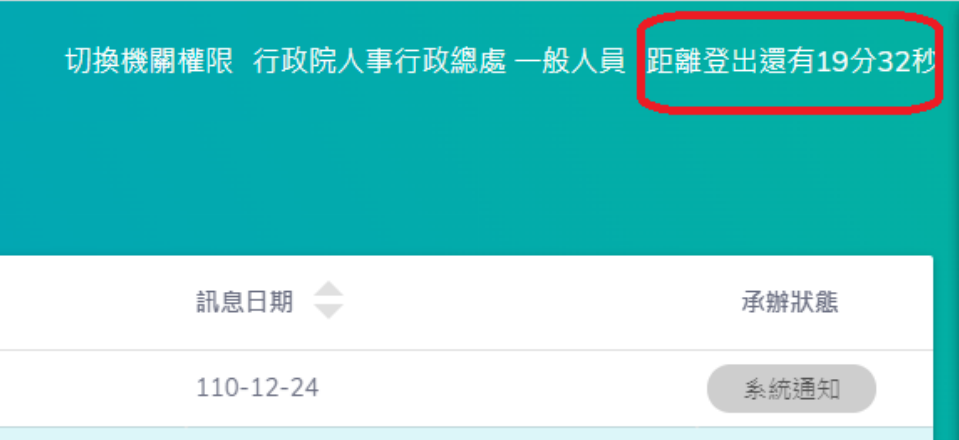

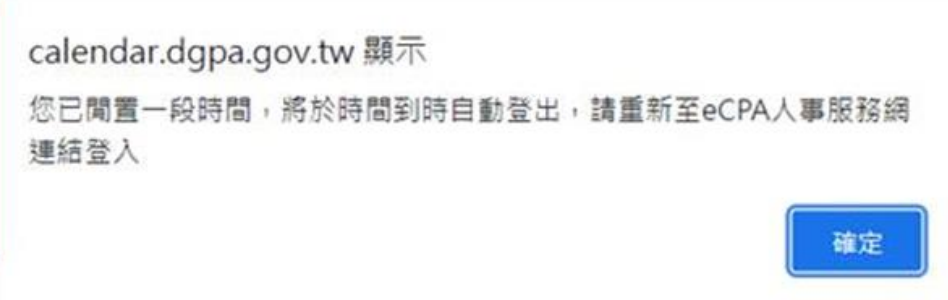

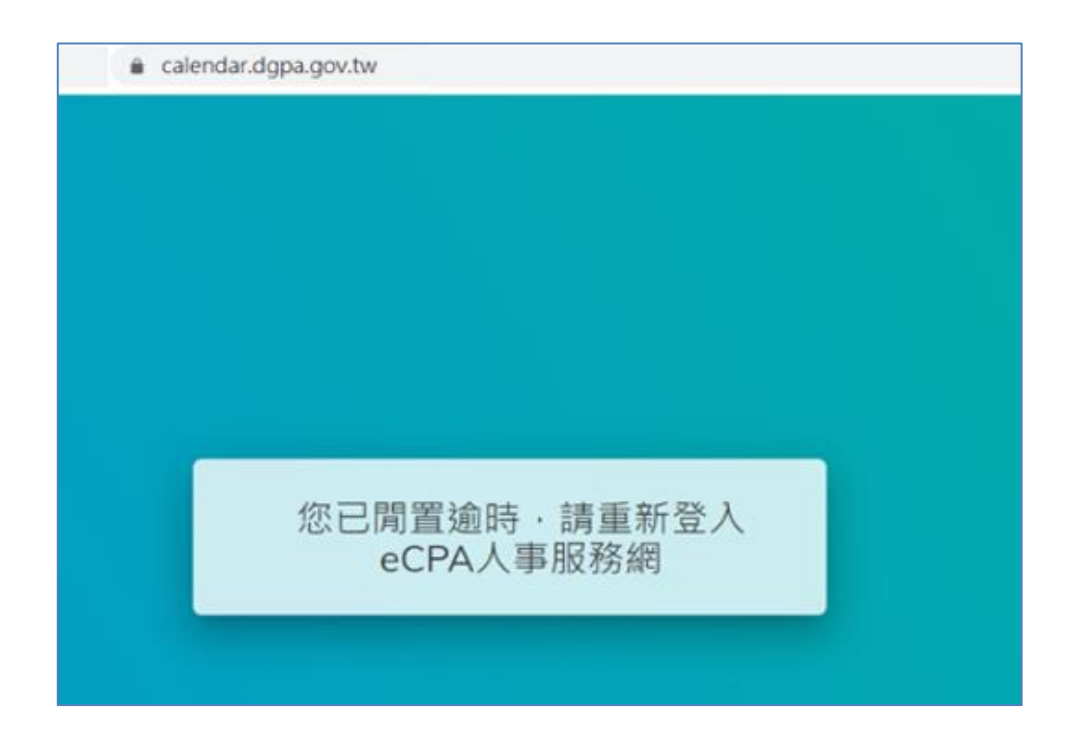